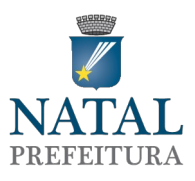

1º PASSO: O servidor deve ter em mãos a sua ficha cadastral que é fornecida pelos RH's de suas secretarias de origem;

2º PASSO: Com a ficha em mãos o servidor deve entrar no site <https://www.natal.rn.gov.br/natalonline/> que irá se apresentar dessa maneira:

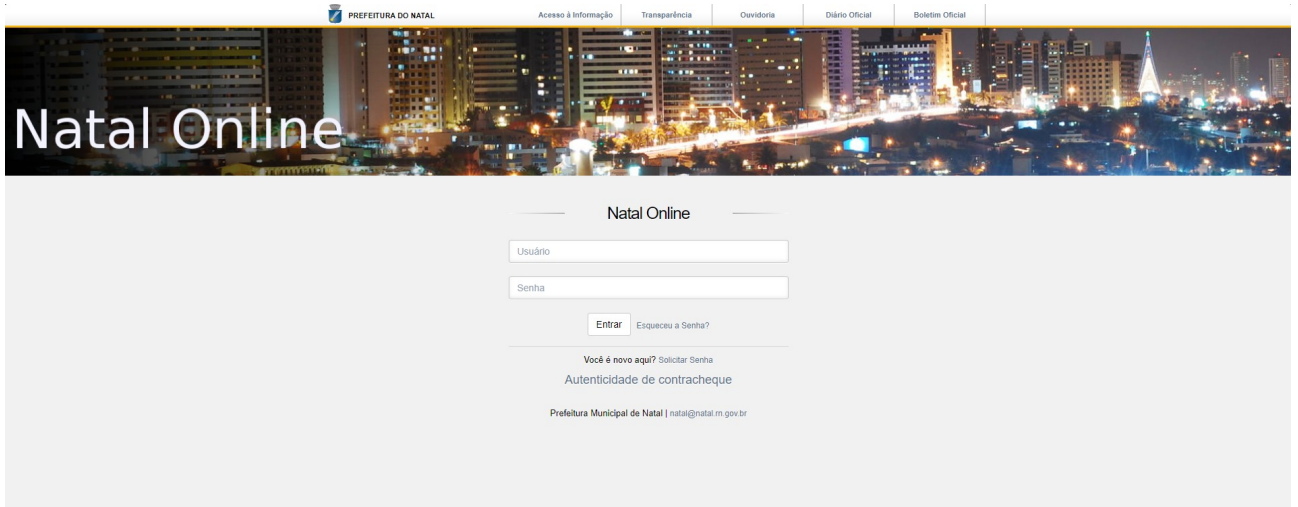

3º PASSO: Criar uma senha inicial. O servidor deve clicar em "solicitar senha" para iniciar o processo:

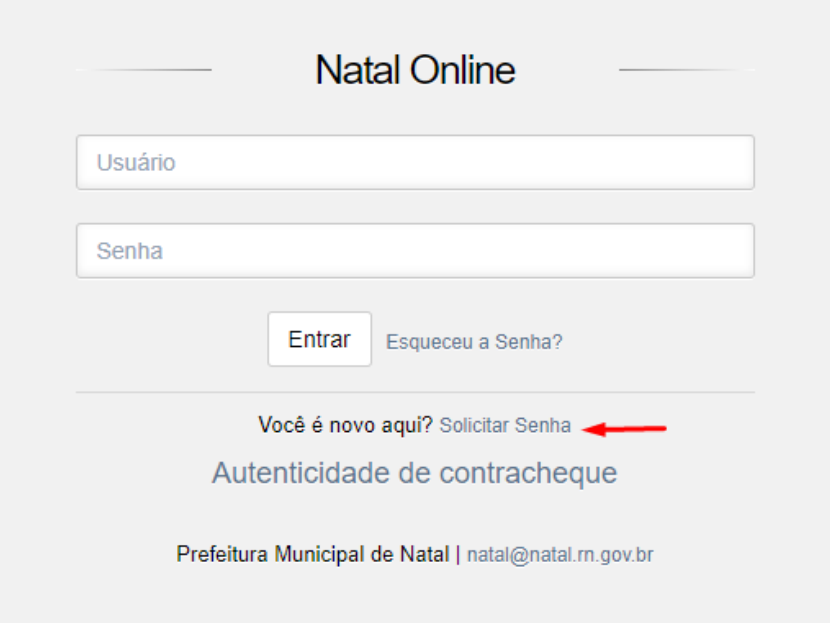

4º PASSO: Ao clicar em "solicitar senha" a tela abaixo aparecerá e nesse momento o servidor irá preencher os dados conforme a ficha cadastral em mãos.

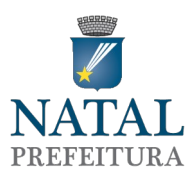

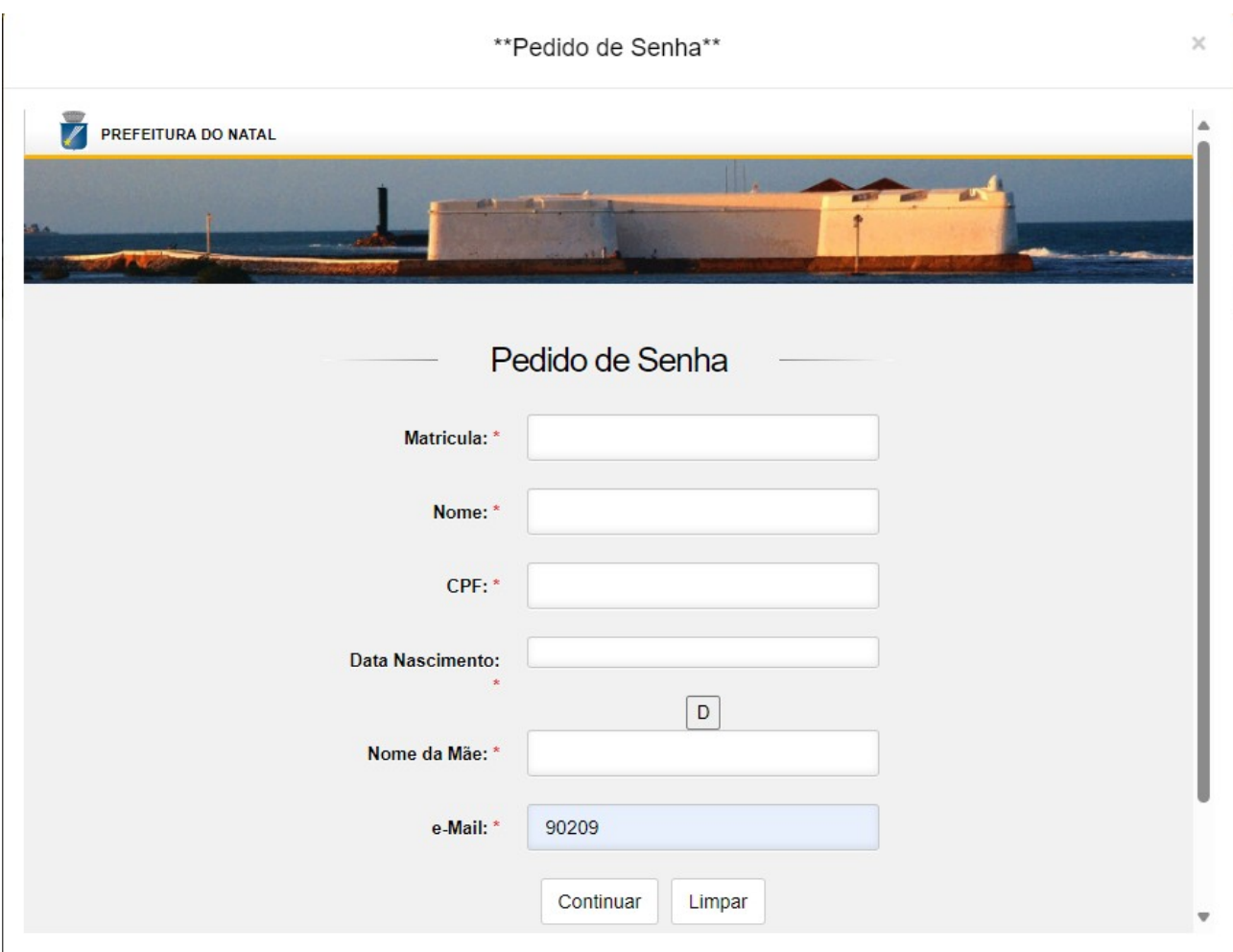

OBS(1).: Mesmo que o servidor veja que nos dados da ficha cadastral se encontra errado, o preenchimento deve ser feito conforme a ficha cadastral, até mesmo se houver abreviações.

OBS(2).: O E-MAIL deve ser preenchido corretamente.

OBS(3).: Ao preencher o nome não colocar acentuações nem pontos.

5º PASSO: Caso tudo seja feito conforme orientação acima, após clicar em "CONTINUAR", aparecerão os campos para os preenchimentos das senhas.

Se o servidor esquecer a senha, é só clicar no link "Esqueceu a senha?", e repetir todo o procedimento acima.

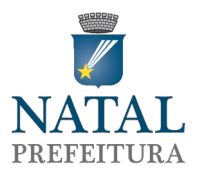

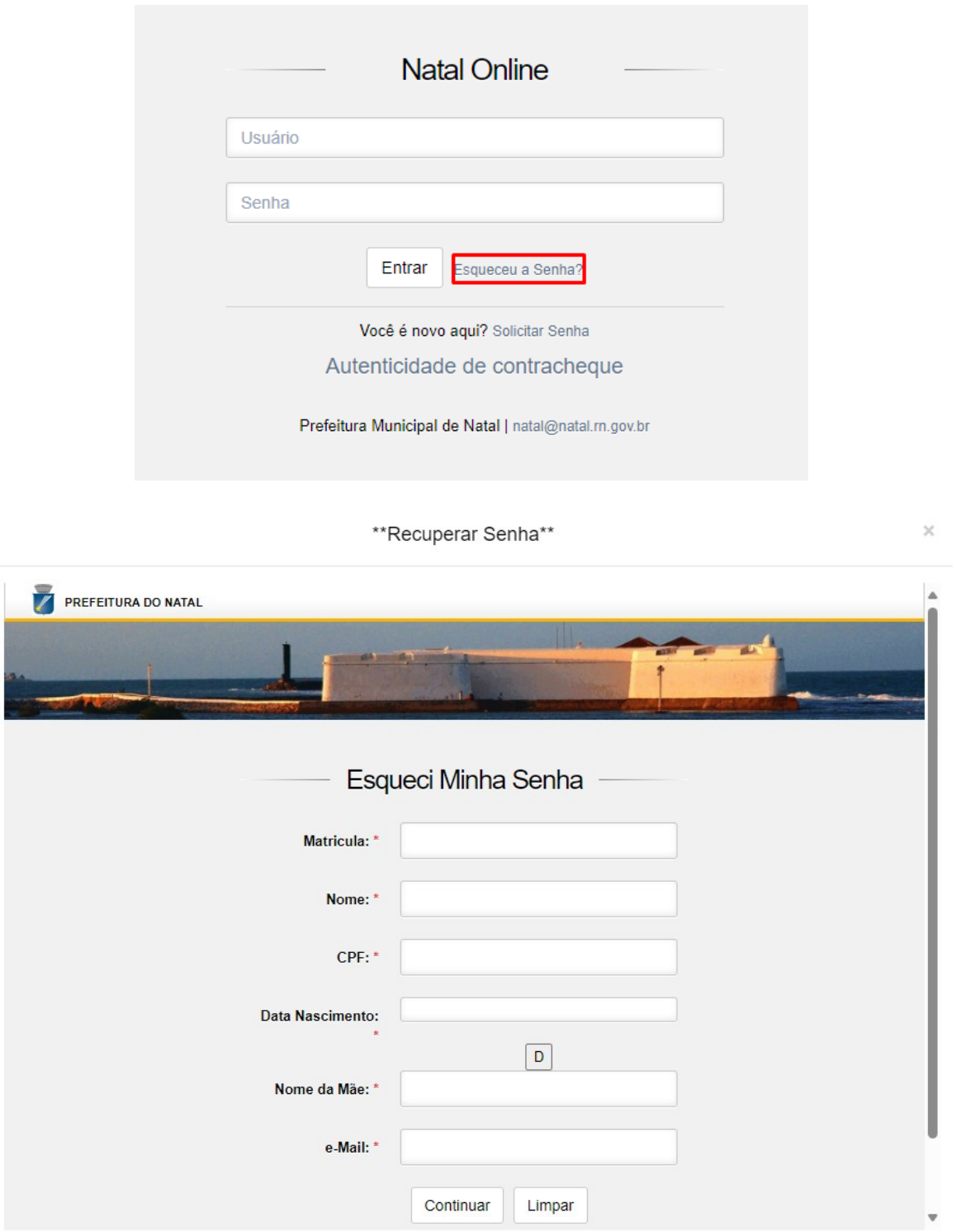

Se após seguir todos os passos e não for atendido, o servidor deve enviar um e-mail para o seguinte endereço solicitando verificar por qual motivo não está gerando a senha: [suporte@natal.rn.gov.br.](mailto:suporte@natal.rn.gov.br)

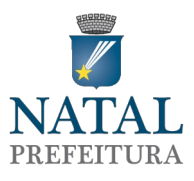

Após conseguir a inscrição no portal online e o servidor tiver algum dado inconsistente deve ele comparecer a **SEMAD**, **NO SETOR DE ATENDIMENTO** munido de xerox de documento com os dados corretos e solicitar a alteração por escrito conforme modelo de solicitação que se encontra no setor. A Secretaria tem um prazo de 03 (três) dias uteis para atender a demanda.

Caso o servidor queira primeiro corrigir os dados que se encontram errados na ficha cadastral, deve seguir os passos acima recomendados e esperar o prazo de 03 (três) dias uteis para pegar a ficha cadastral com os dados corretos.